# **XSplit Broadcaster**の導入

弊社検証済みライブストリーミング用ソフトウェア「**XSplit Broadcaster**」の導入手順(ソースの追加まで)をご紹介します。 ※弊社で独自に検証を行ったものであり、すべての状況での動作を保証するものではありません。 また事前の予告なく表示・動作が変わり使用できなくなる場合があります。 ※ソフトウェアについては弊社サポート対象外となります。XSplit Broadcasterについてのさらに詳細や詳しい使用方法については XSplitmediaLabs, Ltd.社ウェブサイト(https://www.xsplit.com/ja/)をご確認ください。 ※本製品設定マニュアルの「【PCモード】」「機器の接続」を参照し、PCA-GHDAVを接続済みとします。

### インストール

**XSplitmediaLabs, Ltd.**社ウェブサイト(**https://www.xsplit.com/ja/**)よりインストーラーを入手してください。 ダウンロードしたファイルを実行し、画面の指示に従いインストールを行ってください。 途中インストール場所の指定などのメニューが出ますが特に変更せず進めても問題ありません。

デスクトップ上のXSplitショートカットからXSplitを起動させます。

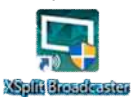

## 利用アカウントの作成/プレミアムライセンス登録

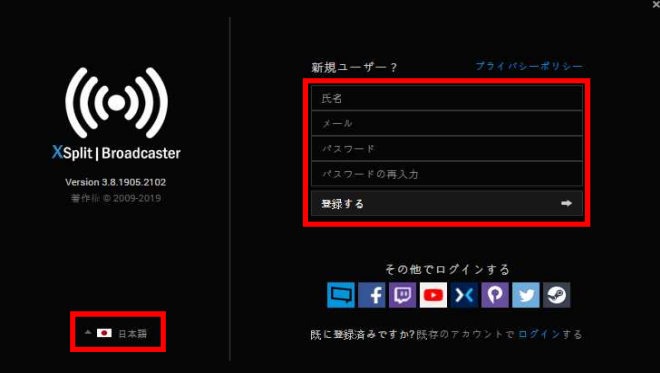

・使用言語を日本語に変更します。

・氏名、メール、パスワード(すべて英数字)を作成し[登録する]を選択してください。

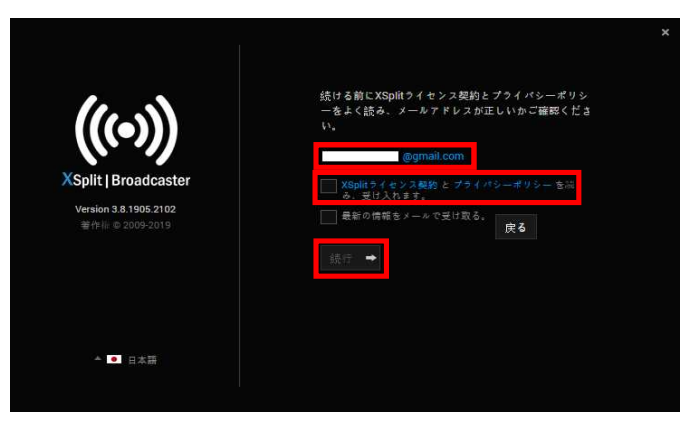

・入力したメールアドレスと相違ないか確認し、Xsplitライセンス契約とプライバシーポリシーを受け入れるチェックボックスをONにし [続行]で進めてください。

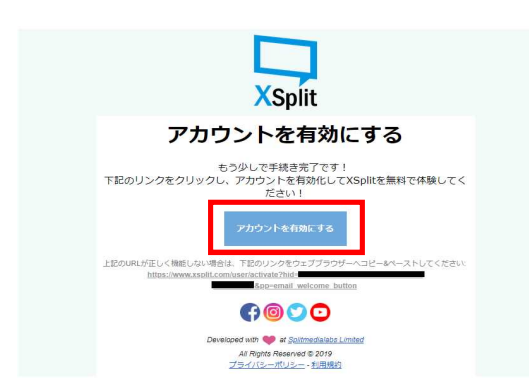

・登録したメールアドレスへ確認のメールが送信されます。受信したメールから有効化してください。

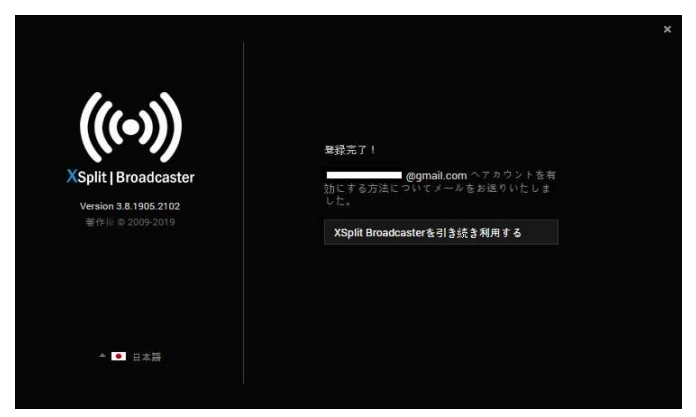

・メールから「XSplit Broadcaster」画面へ戻り、引き続き利用するを押してください。 閉じてまっていた場合はデスクトップショートカットなどから「XSplit Broadcaster」を起動してください。

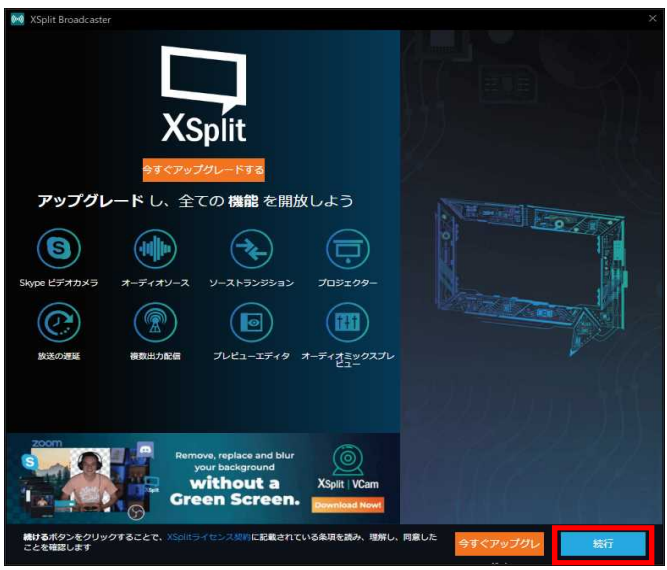

・起動画面が表示されます。10秒ほど待ち、右下のボタンが[続行]になってから押してください。

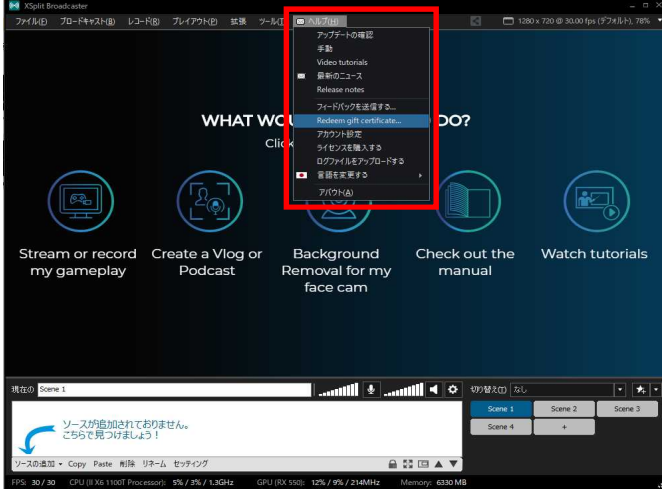

・[ヘルプ]メニューから[Redom gift certificate…]を選択してください。 環境によっては[アクセス許可]ウィンドウが表示されますが、[OK]で許可し、再度[ヘルプ」⇒ … since in their reducer in the reducer of the reducer in the reducer of the reducer in the reducer in the reducer in the reducer in the reducer in the reducer in the reducer in the reducer in the reducer in the reducer

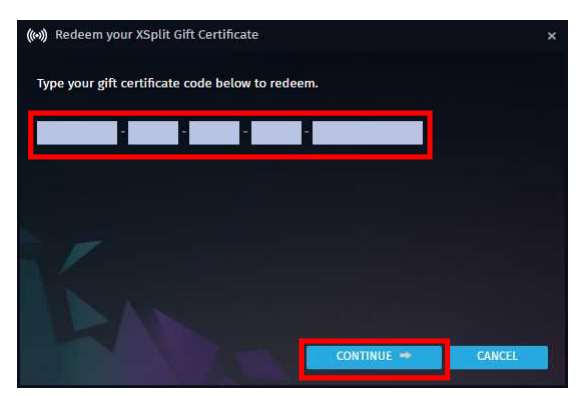

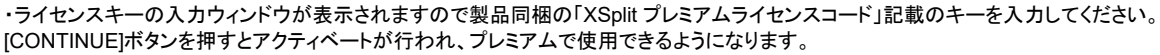

# ソースの追加

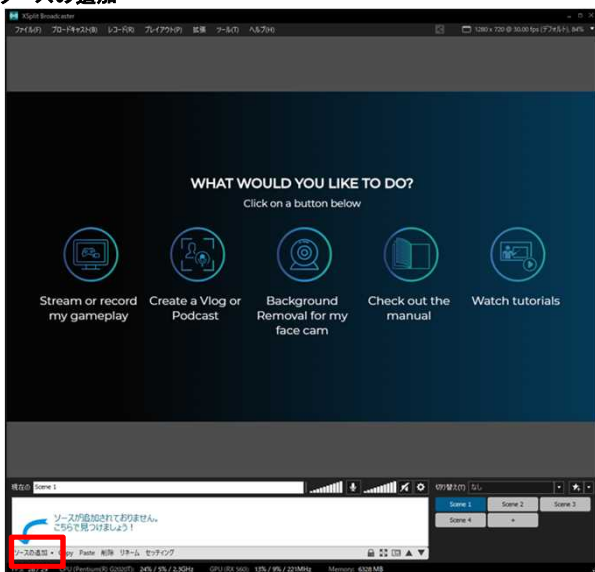

・「ソースの追加」をクリックしデバイスの選択メニューを表示します。 ※「ソース」とは配信で使用する映像や音声などの素材のことです。

# デバイスの選択

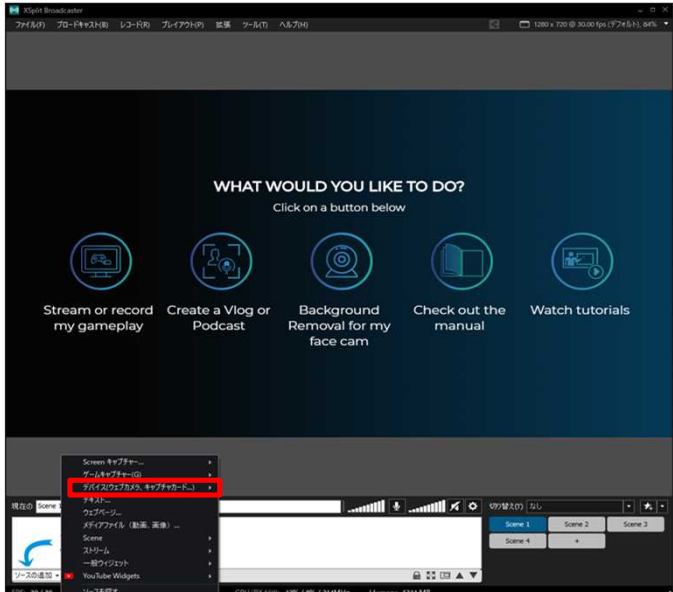

・デバイス選択のメニューから[デバイス(Webカメラ、キャプチャーカー…)]→[ビデオ]→[[HDMI Video Capture]を選択して下さい。

### プロパティーの設定

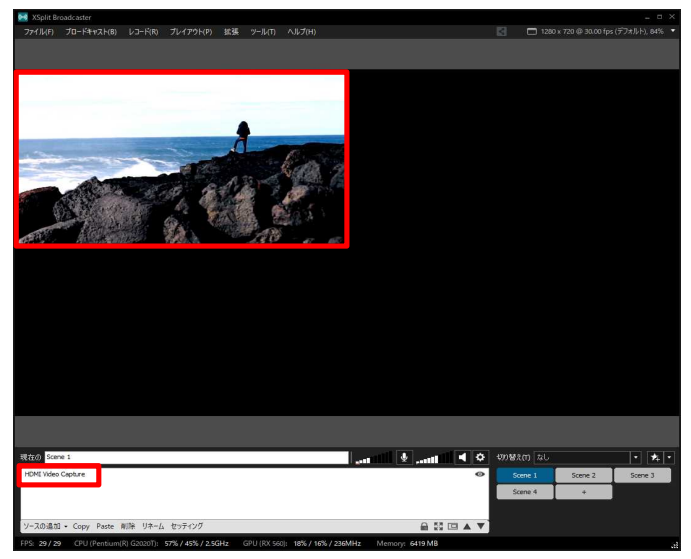

・ソース枠内に追加されたソース名またはプレビュー画像を右クリックしてプロパティーを表示します。 ・プレビュー画像で映像が正常に入力されているかご確認ください。

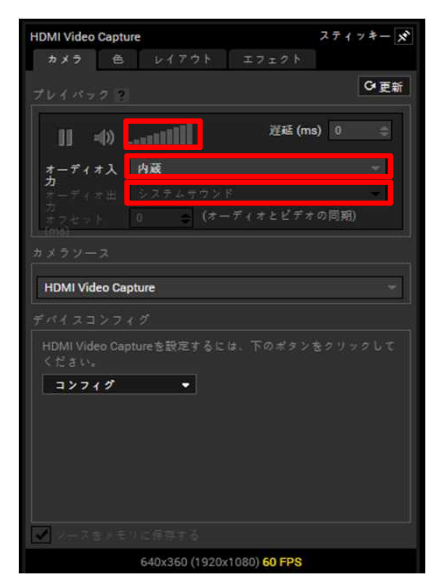

・プロパティー内の「オーディオ入力」で[マイク(HDMI Video Capture)]を選択し、音量調節などで正常に音声が出るかご確認ください。 ・「オーディオ出力」で自分も聞けるよう[システムサンド]から出力するか、[放送のみ(インストール)]への音声出力かを選択できます。

以上です。